# **MS WORD 2016**

# **For Thesis Formatting**

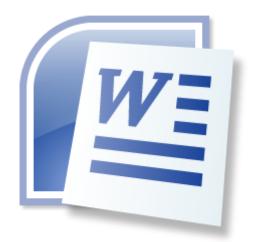

Copyright © R Robbertze 2019

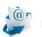

renesc@sun.ac.za

Stellenbosch University

# **Table of Contents**

| Basic Software Orientation                |
|-------------------------------------------|
| The Navigation Pane and the Ruler1        |
| The Show/Hide button                      |
| Microsoft Word Help2                      |
| Page Layout: Margins, Orientation & Size2 |
| Styles                                    |
| Chapter headings7                         |
| Captions7                                 |
| Footnotes                                 |
| Numbered lists                            |
| Page Breaks / Section Breaks              |
| Non-breaking spaces in your document14    |
| Insert Blank Page14                       |
| Page Numbers15                            |
| Table of Contents17                       |
| Spelling and Grammar                      |
| Columns                                   |
| Hanging Bibliography21                    |
| Tables                                    |
| Flow Charts & SmartArt                    |
| Screen Clipping & Screenshot              |
| Outline View                              |
| Master Documents                          |
| Track Changes                             |
| Find and Replace                          |
| Cross-reference                           |

| Add, edit, or remove a source                       | 37 |
|-----------------------------------------------------|----|
| Insert, edit, or delete a citation                  |    |
| Insert or edit a works cited list or a bibliography |    |
| Bookmarks                                           |    |
| Hyperlinks                                          |    |
| Create an Excel chart in Word                       | 40 |
| Templates                                           | 41 |

# **Basic Software Orientation**

## The Navigation Pane and the Ruler

You can move around in a document by using the **Navigation Pane**. You can go to a page or a heading in your document (if you applied heading styles), you can scroll through pages or jump to the beginning.

A graphical way to manipulate a paragraph's indentation and margins is to use the **Ruler**. The Ruler helps with alignment of text, graphics, tables and/or other elements in your document.

Select the Ruler and the Navigation Pane on the View tab in the Show group.

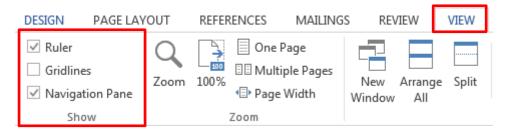

The Ruler appears on the top of the writing part of the Word window.

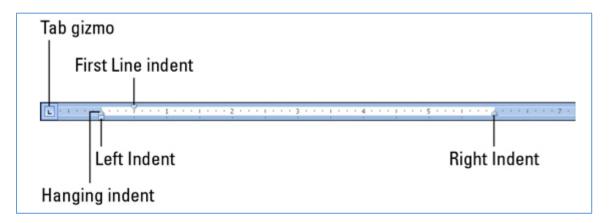

The dark grey part of the Ruler (outside ends) is beyond the page margins. The lighter grey part is inside the page margins and the Ruler measures that space from the left, starting with zero inches.

On the Ruler, you find four gizmos that control paragraph indenting:

- **Downward-pointing triangle**: The paragraph's first line can be set independently of the left margin by dragging the First Line Indent to the left or right.
- **Upward-pointing triangle on right**: To adjust a paragraph's right margin, grab the Right Indent on the ruler and drag it to the right or left.

• **Upward-pointing triangle on left**: To adjust the paragraph's left margin, grab the Left Indent on the Ruler and slide it to the left or right. Note that this gizmo moves both the Hanging Indent and First Line Indent together.

#### The Show/Hide button

The Show/Hide button shows or hides formatting marks on a document. The most common symbol that is encountered when invisible characters are being shown is a dot which represents a space. A tab is represented by an arrow and is obtained by pressing the Tab key on the keyboard. The paragraph symbol represents the end of each paragraph that is obtained by pressing carriage return. Some of the other invisible characters include Page and Section Breaks.

Select the Show/Hide option in the Paragraph group on the Home tab.

| HOME                          | INSERT    | DESIGN      | PAGE LAYOUT | REFERENCES | MAILINGS R                                                                                                    | EVIEW VIEW | DEVELOPER |
|-------------------------------|-----------|-------------|-------------|------------|----------------------------------------------------------------------------------------------------|------------|-----------|
| , Cut<br>) Copy<br>Format Pai |           | 1 per sheet | B I L       |            | ▲ ▲ Aa - Aa - Aa - Aa - Aa - Aa - Aa - A                                                                                                    | ≣≡≡≡       | ·         |
| Micros                        | soft Wo   |             |             | 0          | insert a caption                                                                                                    |            |           |
| Q Tell                        | me what y | ou want to  | do          |            | Insert Caption<br>Insert Table of Figures<br>Footnote<br>Add Document Info<br>Insert Picture<br>Get Help on "insert a<br>Smart Lookup on "ins | caption"   |           |

## **Page Layout**

Set the Page Layout in the Page Setup group on the Page Layout tab.

Set Custom Margins in the Page Setup dialog window.

\*Recommendations for normal documents: Margins: Normal or 2.54cm, Orientation: Portrait and size: A4. \*Recommendations for a thesis: Margins: 2cm width open around all text areas, Orientation: Portrait and size: A4.<sup>1</sup>

<sup>&</sup>lt;sup>1</sup> Stellenbosch University Library and Information Service: How Do I Submit My Thesis Online. [Online] Available: <u>http://library.sun.ac.za/English/howdoi/Pages/Submit-my-thesis-online.aspx</u> [2015, January 27]

#### Margins

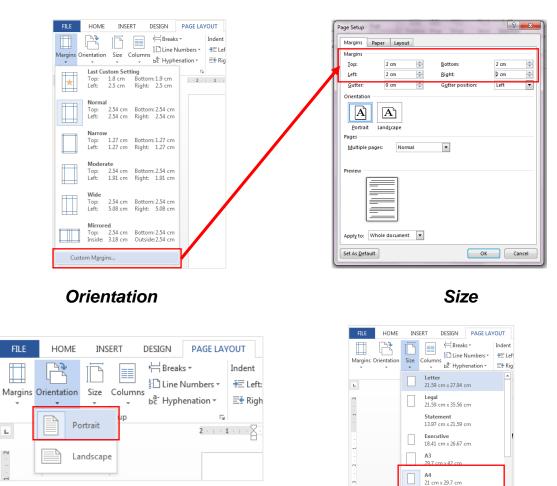

Portrait orientation can be set up under Orientation in the Page Setup group and the page size under Size next to Orientation.

## **Styles**

ы

We use styles in our documents to create structure and continuity and to save time. Apply styles to chapter headings, sublevel headings, footnotes, captions etc. Styles can be changed and updated at any time.

Styles are on the Home tab in the Styles group.

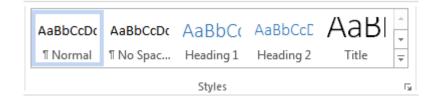

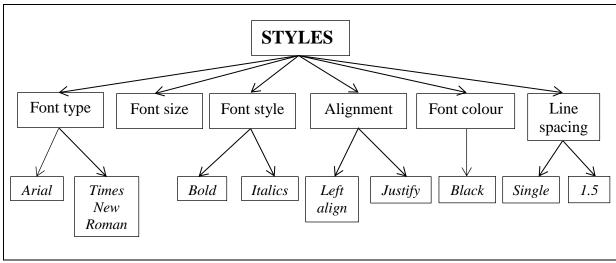

A short explanation on font types, fonts size, font style, font colour, alignment and line spacing.

# Fonts

Fonts are the typefaces we use in documents. There are two types of fonts: Serif and Sans Serif fonts. Serif fonts are fonts like Times New Roman and Cambria. These fonts are best for reading on paper. Sans Serif fonts are fonts like Arial and Calibri and these fonts are best for reading on a screen.

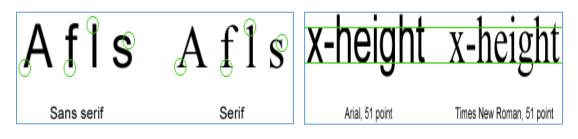

# Fonts for text and headings in documents (\*suggestions)

| Font types:  | Arial is the preferable font to use for headings                               |  |  |
|--------------|--------------------------------------------------------------------------------|--|--|
|              | Times New Roman is the preferable font to use for text, bibliography,          |  |  |
|              | footnotes and captions.                                                        |  |  |
| Font size:   | Text size: 12pt size                                                           |  |  |
|              | Footnotes: 10pt size                                                           |  |  |
|              | The lowest level heading is set to 12pt size and every other heading is set to |  |  |
|              | 1pt bigger than the previous level heading                                     |  |  |
| Font colour: | Black                                                                          |  |  |
| Alignment:   | Justify or left align for text                                                 |  |  |
|              | Left align for footnotes & bibliography                                        |  |  |

## Line Spacing (\*suggestions)

Line spacing in documents can be set in the Paragraph Dialog window in the Paragraph group on the home tab.

#### Spacing

| Headings:  | 12pt before and 6pt after, |
|------------|----------------------------|
| Text:      | Opt before and 6pt after,  |
| Footnotes: | Opt before and 3pt after.  |

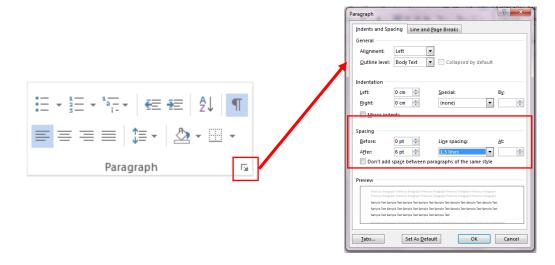

#### Selecting and applying a Style

Chapter headings are a little bit different and will be explained later on in this document. Heading 1 will be reserved for the chapter headings in the styles group.

Select and change a style (\*Decide on how many heading levels you will use in your document, this may be changed later)

The first heading under the chapter heading will be heading 2 in the styles group. We will also assume that we have 4 heading levels is our practice document (that is the chapter headings included). The following is only a **suggestion**; you may adapt the sizes to your own preferences. My heading 2 will be size 14, heading 3 will be size 13 and level 4 will be size 12. The style will be Arial, bold, left align and the spacing will be 12pt before and 6pt after single or 1.5cm line spacing.

**Steps to update Heading 2:** Right click on Heading 2 in the Styles group on the Home tab and click on Modify.

|                                                                                                    | £↓ ¶                                  | AaBbCcDc        | AaBbCcDc     | AaBbC           | AaBbCci                                                |
|----------------------------------------------------------------------------------------------------|---------------------------------------|-----------------|--------------|-----------------|--------------------------------------------------------|
|                                                                                                    | 2 - 🖽 -                               | 1 Normal        | No Spacing   | Heading 1       | Heading 2                                              |
|                                                                                                    | 5                                     |                 |              | Styles          |                                                        |
|                                                                                                    | 10 · · · 11 · · · ·                   | 12 · · · 13 · · | - 14 15      | · 16 · · · 17 · | E Heading 2                                            |
|                                                                                                    |                                       |                 |              |                 |                                                        |
|                                                                                                    |                                       |                 |              |                 |                                                        |
| Modify Style                                                                                                    |                                       |                 |              |                 | 2 X                                                    |
| Properties                                                                                                    |                                       |                 |              |                 |                                                        |
| Name:                                                                                                    |                                       | Heading 2       |              |                 |                                                        |
| Style type:                                                                                                    |                                       | Linked (pa      | ragraph and  | character)      | <b>•</b>                                               |
| Style <u>b</u> ased on:                                                                                                    |                                       | ¶ Norma         | d            |                 | -                                                      |
| Style for following                                                                                                    | g paragraph:                          | ¶ Norma         | ıl           |                 | •                                                      |
| Formatting                                                                                                    |                                       |                 |              |                 |                                                        |
| Calibri Light (He                                                                                                    | adin 🔻 13                             | в               | r u 🔳        |                 | •                                                      |
|                                                                                                    |                                       |                 |              |                 |                                                        |
|                                                                                                    |                                       |                 | =            | 11 12           | € →                                                    |
| Previous Paragraph Previous Paragraph Previous Paragraph Previous Paragraph Previous Paragraph Previous                                                                                                    |                                       |                 |              |                 |                                                        |
| Paragraph Previous Paragraph Previous Paragraph Previous Paragraph Previous Paragraph<br>Sample Text Sample Text Sample Text Sample Text Sample Text Sample Text Sample Text                                                                                                    |                                       |                 |              |                 |                                                        |
| Sample Text Sample Text Sample |                                       |                 |              |                 |                                                        |
| Sample Text Sample Text Sample Text Sample Text Sample Text Sample Text Sample Text Sample Text Sample Text Following Paragraph Following Paragraph Following Paragrap |                                       |                 |              |                 |                                                        |
| Following Paragraph Following Paragraph Following Paragraph Following Paragraph Following Paragraph<br>Following Paragraph Following Paragraph Following Paragraph Following Paragraph Following Paragraph<br>Following Paragraph Following Paragraph Following Paragraph Following Paragraph                                                                                                    |                                       |                 |              |                 |                                                        |
|                                                                                                    |                                       |                 |              |                 | graph Following Paragraph<br>graph Following Paragraph |
| Following Paragraph Following Paragraph Following Paragraph Following Paragraph Following Paragraph<br>Following Paragraph Following Paragraph Following Paragraph Following Paragraph Following Paragraph                                                                                                    |                                       |                 |              |                 |                                                        |
|                                                                                                    |                                       |                 |              |                 |                                                        |
| Before: 2 pt                                                                                                    | · · · · · · · · · · · · · · · · · · · |                 |              |                 |                                                        |
| After: 0 pt, Keep with next, Keep lines together, Level 2, Style: Linked, Hide until used, Show in the<br>Styles gallery, Priority: 10                                                                                                    |                                       |                 |              |                 |                                                        |
|                                                                                                    |                                       |                 |              |                 |                                                        |
| Add to the styles gallery Automatically update     Only in this gocument New documents based on this template                                                                                                    |                                       |                 |              |                 |                                                        |
|                                                                                                    |                                       | cii aocumer     | its based on |                 |                                                        |
| F <u>o</u> rmat ▼                                                                                                    |                                       |                 |              |                 | OK Cancel                                              |
|                                                                                                    |                                       |                 |              |                 |                                                        |

Select the formatting: font type, font size, font style, colour, and alignment.

PER

Open the Format drop-down menu and click on Paragraph to open the Paragraph dialog window. Set up the line spacing and the spacing before and after.

| Paragraph         |                                                                                          |                                                                                                    | ? ×         |
|-------------------|------------------------------------------------------------------------------------------|----------------------------------------------------------------------------------------------------|-------------|
| Indents and Space | ing Line and Page Break                                                                  | 'S                                                                                                    |             |
| General           |                                                                                          |                                                                                                    |             |
| Alignment:        | Left 💌                                                                                   | ]                                                                                                    |             |
| Outline level:    | Level 2                                                                                  | Collaps <u>e</u> d by default                                                                           |             |
|                   |                                                                                          |                                                                                                    |             |
| Indentation       |                                                                                          |                                                                                                    |             |
| <u>L</u> eft:     | 0 cm 🚔                                                                                   | <u>Special:</u>                                                                                         | Вұ:         |
| <u>R</u> ight:    | 0 cm 🊔                                                                                   | (none)                                                                                                  | ×           |
| Mirror inde       | ents                                                                                     |                                                                                                    |             |
| Spacing           |                                                                                          |                                                                                                    |             |
|                   | -                                                                                        |                                                                                                    |             |
| <u>B</u> efore:   | 2 pt 🌲                                                                                   | Li <u>n</u> e spacing:                                                                                  | <u>A</u> t: |
| A <u>f</u> ter:   | 0 pt 🌔                                                                                   | Multiple 💌                                                                                              | 1.08 🚔      |
| 🔲 Don't add       | spa <u>c</u> e between paragraphs                                                        | of the same style                                                                                       |             |
| Preview           |                                                                                          |                                                                                                    |             |
| Preview           |                                                                                          |                                                                                                    |             |
|                   | graph Previous Paragraph Previous Paragrap<br>ivious Paragraph Previous Paragraph Previo | ah Previous Paragraph Previous Paragraph Previou<br>as Paragraph Previous Paragraph                     | 5           |
|                   |                                                                                          | : Text Sample Text Sample Text Sample Text Sample<br>: Text Sample Text Sample Text Sample Text Sample  |             |
| Sample Text S     | ample Text Sample Text                                                                   | aph Following Paragraph Following Paragraph Follo                                                       |             |
| Paragraph Fol     | lowing Paragraph Following Paragraph Follow                                              | ring Paragraph Following Paragraph Following Parag<br>aph Following Paragraph Following Paragraph Follo | pa ph       |
|                   |                                                                                          |                                                                                                    |             |
| <u>T</u> abs      | Set As Default                                                                           | ОК                                                                                                    | Cancel      |

# **Chapter headings**

Select the first chapter heading and click on Heading 1 in the Styles group on the Home tab. Then click on 'Multilevel list' in the Paragraph group on the Home tab and click on the Chapter option.

|                                                                                                    | All 👻                                                                                                    |
|----------------------------------------------------------------------------------------------------|----------------------------------------------------------------------------------------------------|
|                                                                                                    | Current List                                                                                                    |
|                                                                                                    | 1                                                                                                    |
| REFERENCES MAILINGS REVIEW VIEW DEVELOPER                                                                              | a                                                                                                    |
| A^ A A A A A A A A A A A A A A A A                                                                                     |                                                                                                    |
| • ebc X <sub>2</sub> X <sup>2</sup> A • e <sup>2</sup> • A • ≡ ≡ ≡ ≡ ‡ 2 · 1 Normal                                    | List Library                                                                                                    |
| Font     Font       2 · · · 1 · · · · · · · · · · · · · · ·                                                            | None 1) 1 1 1.1 1.1                                                                                                    |
| You can also change the look of<br>individual levels in your list or add<br>numbering to headings in your<br>document. | Chapter 1 Heading 1         1 Heading 1           •         Chapter 1 Heading 1         1.1 Heading 2-           •         Chapter 1 Heading 1         1 Heading 2-           Heading 2         Heading 3         1 Heading 1           Heading 3         Heading 4         1 Heading 5 |
|                                                                                                    | 1. H<br>Heading 8                                                                                                    |

\*Update the style

# Captions

MS Word 2016 includes an easy way to insert captions for images, tables and equations.

A caption is a numbered label, such as Figure 1, that you can add to a figure, a table, an equation, or another object.

You can also use those captions to create a list of the captioned items for example, a list of figures or a list of equations in the beginning of your document.

#### **Insert a Caption:**

- Select the object (table, equation, figure, or another object) to which you want to add a caption
- On the References tab, in the Captions group, click Insert Caption.
- In the Label list, select the label that best describes the object, such as a picture or equation. If the list does not provide the correct label, click New Label, type the new label in the Label box, and then click OK.
- Select the position of the label.

- Click on Numbering.
- Select the Include chapter number check box. (To include chapter numbers in captions, you must have applied a unique heading style to chapter headings.)
- In the Use separator list, select a punctuation mark to separate the chapter number from the caption number and click on OK.
- Type the text, including punctuation that you want to appear after the label.

#### Update caption numbers

If you insert a new caption, Microsoft Word automatically updates the caption numbers. However, if you delete or move a caption, you must manually update the captions.

- Click anywhere in the document and press CTRL+A to select the entire document.
- Right click, and then click Update Field on the shortcut menu.

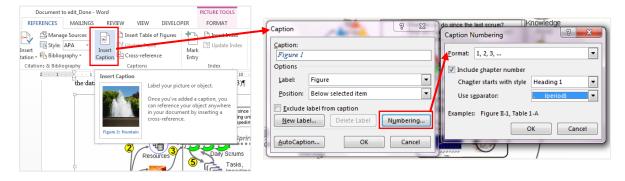

# Footnotes

Footnotes are used for different reasons. Sometimes you might want to elaborate/explain a word or a topic in your document, which is not directly relevant to your article/thesis, and then you make use of a footnote. You can also make use of a footnote when you want to refer to a source in your document and you do not want to distract the reader with additional information.<sup>2</sup>

**How to insert footnotes:** Select the place where the footnote needs to be inserted > click on Insert Footnote in the Footnotes group on the References tab.

<sup>&</sup>lt;sup>2</sup> Footnote Referencing are preferred in many departments. Ask your supervisor if you should make use of footnote referencing for your thesis.

| FILE HOME INSEF        | T DESIGN PAGE LAYOU                                                                                                    | REFERENCES MAILINGS REVIEW VIEW DEVELOPE                             |
|------------------------|----------------------------------------------------------------------------------------------------|----------------------------------------------------------------------|
| Table of<br>Contents • | AB <sup>1</sup><br>Insert<br>Footnote<br>B Show Notes                                                                           | Insert Table of Figures '<br>Insert<br>Citation v the Bibliography v |
| Table of Contents      | Footnotes 🖓                                                                                                    | Citations & Bibliography Captions                                    |
| 1 . 20                 | Insert Footnote (Alt+Ctrl+F)<br>Add a note at the bottom of the<br>page providing more info abou<br>something in your document. | ss needs to examine the ways in which people in the                  |
| - 21 -                 | ? Tell me more                                                                                                    | is that meanings and purposes is essential in order to a             |
| - 23 22 -              |                                                                                                    | me data processing. <sup>1</sup> (Checkland & Holwell, 1998:110-113) |

A<sup>1</sup> will be displayed at the end of the paragraph as well as on the bottom of the page.

Add the information for the footnote.

| L    | 2 1 2 3 4 5 6 7 8 10 11 12 13 14 15 16 17 18 19                                                                                                 |
|------|----------------------------------------------------------------------------------------------------|
|      | sake. The nature of a Checkland, P. & Howell, S. 1998.                                                                                          |
| 2    | process needs to exa Information, Systems and Information n the organisation perceive their world. The key Systems - making sense of the field, |
| - 12 | point is that meaning 110-113. er to arrive at the right system which will support                                                              |
|      | the data processing. <sup>1</sup>                                                                                                    |
| 8    |                                                                                                    |
|      |                                                                                                    |
|      | <sup>1</sup> Checkland, P. & Howell, S. 1998. Information, Systems and Information Systems - making sense of the field, 110-113.                |
|      |                                                                                                    |
|      |                                                                                                    |

Check the footnote by holding your mouse over the  $^{1}$  at the end of the paragraph. The information should pop up like in the example.

\*There are no pre-set styles for footnotes, but you can create a style for all your footnotes as follow:

**Step 1:** Select the first footnote. Change the font type to Times New Roman, 10pt font size, left align and in the Paragraph dialog box under Spacing set the spacing to 0pt before and 3pt after, single line spacing (or 1.5 line spacing if your document is in 1.5 line spacing). Remember the hanging indent.

| HOME INSERT DESIGN PAGE LAYOUT REFERENCES MAILINGS REV.                                                                                                    | Paragraph                                                                                                    |
|----------------------------------------------------------------------------------------------------|----------------------------------------------------------------------------------------------------|
| Cut<br>Copy<br>Format Painter<br>Cut<br>Copy<br>Format Painter<br>Cut<br>$I \text{ per sheet} \rightarrow I \text{ Times New Ro} I \text{ In } A^{ A} A \text{ In } A^{ A} A^{ A} A \text$ | Indents and Spacing Line and Page Breaks General Alignment: Left                                                                                                 |
| board r₂ Printing by Lexmark r₂ Font r₂<br>2 + 1 + 7 + 1 + + 2 + + 3 + + 4 + + 5 + + 6                                                                                                    | Qutline level: Body Text Collapsed by default                                                                                                    |
| sake. The nature of an IS is that it is<br>process needs to examine the ways                                                                                                    | Indentation<br>Left: 0 cm 🚖 ≦pecial: By:                                                                                                    |
| point is that meanings and purposes<br>the data processing. <sup>1</sup>                                                                                                    | Right: 0 cm 👘 Hanging 💽 0.2 cm 🐳                                                                                                    |
|                                                                                                    | Spacing       Before:     0 pt ⊕       Line spacing:     At:       After:     3 pt ⊕       1.5 lines        Don't add spage between paragraphs of the same style |

**Step 2:** Open the Styles group on the Home Tab and click on "Save selection as a new quick style". Give the new style a descriptive name (something like Footnotes explains exactly what the style is used for). The style can later be modified if needed.

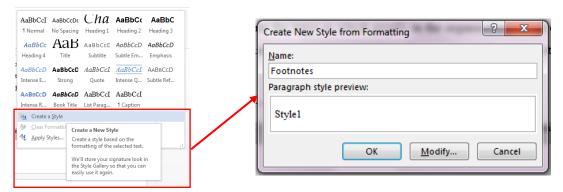

Step 3: How to use the new custom Footnote Style.

Insert the next footnote. Before pasting or typing in the information at the bottom of the page, click on the Footnote style in the styles group first, so that the information adapts to the footnote style and then paste or type in the information.

## Footnote numbering

MS Word 2016 will not automatically start the footnote numbering from 1 in every chapter. You will see that footnote 3 is the first footnote in chapter 2 in the exercise document.

\*Change the footnote settings so that the footnotes start at 1 in every section.

Open the Footnote & Endnote window to reset the footnote numbering so that it starts at 1 in every section.

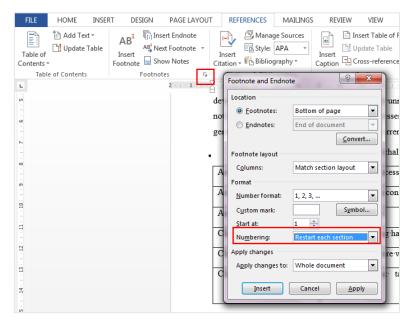

\*There must be section breaks (and not page breaks) between every chapter for the footnotes to be numbered from 1 in every chapter.

## **Numbered lists**

Bullets and numbering pose a problem in Word. They are complicated. Word tries to be very helpful and predict what you want, with sometimes very peculiar consequences. It is easy enough to insert bulleted lists or numbered lists, but it is not so easy to control exactly how they look and behave once you are working with larger or more complex documents.

#### Create a third level numbering list.

Follow the following 4 steps in the following order:

**Step 1:** Select the list, and then open the Numbering function by clicking on the drop down arrow. Click on the first 1. 2. 3. Next to None.

| HOME INSERT DESIGN PAG | SE LAYOUT REFERENCES MAILINGS REVIE                                                          | W VIEW DEVELOPER                            |
|------------------------|----------------------------------------------------------------------------------------------|---------------------------------------------|
| Cut I per sheet        | $\begin{array}{c c c c c c c c c c c c c c c c c c c $                                       |                                             |
|                        | Font         Sa           • 1 • • • 2 • • • 1 • • • 2 • • • 3 • • • 4 • • • 5 • • • 6        | 1.<br>2.<br>3.<br>4 · ·                     |
|                        | The core characteristics of agile deve                                                       | elon Numbering Library                      |
|                        | embracing change¶<br>fast cycles and frequent delivery¶                                      | None 4                                      |
|                        | simple design ¶<br>refactoring (just-in-time redesign)¶<br>pair programming (2 programmers - | 1 I 1<br>2 II 2<br>3 Number dignment: Right |
|                        | algorithm or test)¶                                                                          | 1)   I   A                                  |

**Step 2:** Open the Multilevel List function next to the Numbered List function by clicking on the drop down arrow and click on the following option below.

| REFERENCES MAILINGS REVIEW VIE                                                                                                    | EW DEVELOPER                                                                      |   |
|----------------------------------------------------------------------------------------------------|-----------------------------------------------------------------------------------|---|
| ew Ro $\cdot$ 12 $\cdot$ A <sup>*</sup> A <sup>*</sup> Aa $\cdot$ $\Leftrightarrow$ $\vdots$ $\cdot$ $\vdots$ $\cdot$ $\vdots$ $\cdot$ $\vdots$ $\cdot$ $\vdots$ $\cdot$ $\vdots$ $\cdot$ $\vdots$ $\cdot$ $\vdots$ $\cdot$ $\cdot$ $\cdot$ $\cdot$ $\cdot$ $\cdot$ $\cdot$ $\cdot$ $\cdot$ $\cdot$ |                                                                                   |   |
| Font r <sub>2</sub>                                                                                                    | Current List                                                                      | 1 |
| The core characteristics of agile development                                                                                                    | a                                                                                 |   |
| 1. → embracing change¶                                                                                                    | List Library 1.<br>1.1.<br>1.1.                                                   |   |
| <ul> <li>2. → fast cycles and frequent delivery¶</li> <li>3. → simple design¶</li> </ul>                                                                                                    | 1)         1.1.1.1.           a)         1.1.1.1.           i)         1.1.1.1.1. |   |
| 4. → refactoring (just-in-time redesign)¶                                                                                                    |                                                                                   |   |
| 5. → pair·programming·(2·programmers·v                                                                                                    | Arucie L h<br>Section 1.01   1.1 Heading 2-                                       | e |

**Step 3:** Open the Numbering function again and click on Level 3 (for third level) under the Change List Level under Numbering.

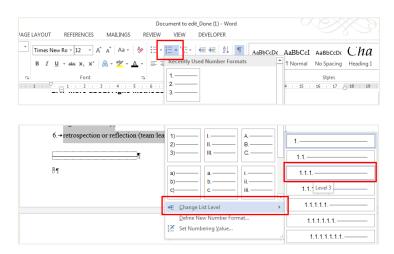

**Step 4:** Open the Multilevel List function again and click on Define New Multilevel List. Type in the new numbering format in the Define new Multilevel List window

| Define new                   | Multilevel list                                          |
|------------------------------|----------------------------------------------------------|
| Click level                  | to modify:                                               |
| 1 1<br>2<br>3<br>4<br>5<br>6 | 1.<br>1.1.<br>2.4.1.<br>1.1.1.                           |
| 7<br>8<br>9                  | 1.1.1.1.1.<br>1.1.1.1.1.1.<br>1.1.1.1.1.1.1.             |
| Number for                   | mat                                                      |
| Enter form                   | natting for number:                                      |
| 2.4.1.                       | <u>F</u> ont                                             |
| <u>N</u> umber s             | tyle for this level: Inclu <u>d</u> e level number from: |
| 1, 2, 3,                     | <b>v</b>                                                 |
| Position -                   |                                                          |
| N <u>u</u> mber a            | lignment: Left 💌 Aligned at: 1.27 cm 🛬                   |
| Text <u>i</u> nder           | nt at: 2.16 cm                                           |
| <u>M</u> ore >>              | OK Cancel                                                |

\*The last 1 in the number format must stay grey.

# Page Breaks / Section Breaks

Word automatically inserts a page break when you reach the end of a page. Page breaks may be inserted manually to move information to a new page. A page break may be inserted at the end of a chapter to make sure that a new chapter always starts on a new page. Section Breaks are different to page breaks because section breaks create sections in a document. Section breaks may also be used to move information to a new page like page breaks, but section breaks also allow the user to change page number formatting, headers and footers from section to section.

*Example (Page number formatting in a thesis):* A thesis does not have any page numbers on the title page. The page following the title page starts with Roman numerals: i, ii, iii, iv (and so forth) and chapter 1 start with Arabic numbering: 1, 2, 3, 4 ...... Section breaks are inserted in the thesis to be able to change the page number format.

Page breaks and Section Breaks are located under Breaks on the Page Setup group on the Page Layout tab.

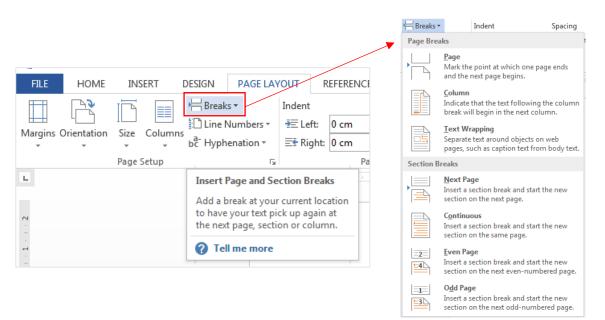

## How to delete Page breaks and Section Breaks

**Delete a Page Break:** Click on the page break and press on Backspace/Delete on the keyboard or click after the page break and press on Backspace. **Delete a Section Break:** Click before the section break and press Delete on the keyboard.

Page Break------¶

```
......Section Break (Next Page).....
```

## Control where Word places automatic page breaks

Prevent page breaks in the middle of a paragraph:

• Select the paragraph that you want to prevent from breaking onto two pages.

- On the Page Layout tab, click the Paragraph Dialog Box Launcher, and then click the Line and Page Breaks tab.
- Select the Keep lines together check box.

## Prevent page breaks between paragraphs or tables/figures and captions

- Select the paragraphs that you want to keep together on a single page.
- On the Page Layout tab, click the Paragraph Dialog window launcher, and then click the Line and Page Breaks tab.
- Select the Keep with next check box.

## Place at least two lines of a paragraph at the top or bottom of a page

A professional-looking document never ends a page with just one line of a new paragraph or starts a page with only the last line of a paragraph from the previous page. The last line of a paragraph by itself at the top of a page is known as a widow. The first line of a paragraph by itself at the bottom of a page is known as an orphan.

- Select the paragraphs in which you want to prevent widows and orphans.
- On the Page Layout tab, click the Paragraph Dialog Box Launcher, and then click the Line and Page Breaks tab.
- Select the Widow/Orphan control check box.

\*This option is turned on by default.

# Non-breaking spaces in your document

When Word calculates line width and wraps text to the next line, it tries to break the line at either a space or a hyphen. Sometimes, however, you may not want Word to break a line at a certain space. For instance, you may want to make sure that two adjacent words appear on the same line as each other. The answer is to use non-breaking spaces instead of regular spaces when you don't want Word to break a line at a certain space. To do this, hold down the Ctrl and Shift keys as you press the Spacebar. Word will then not break the line at that point.

# **Insert Blank Page**

The following pages might be included in the beginning of your thesis (depending on your field of study):

• The Title Page (there is an example in your folder)

- Declaration Page (there is an example in your folder)
- Abstract / Opsomming
- Table of Contents
- List of Figures
- List of Tables

**Insert a blank page into your Word document:** Place the cursor where you want the new page to begin, open the Insert tab and click on Blank Page. Blank Pages are separated by Page Breaks.

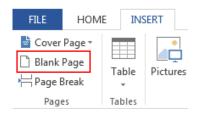

# **Page Numbers**

You can use different numbering formats in different parts of your document.

\*To use different numbering in different sections of your document, you need to make sure that the sections are not linked.

**Step 1:** Insert a section break on the Title page.

**Step 2:** Click anywhere on the second page (not the title page) where you want to see the first page number: i.

**Step 3: Select the number format.** Open the Page Number Format dialog window: Click on Format page Numbers under Page Numbers in the Header & Footer group on the Insert tab.

Select the new number format from the drop down list and select 'Start at i' in the Format page Numbers window and click on OK.

| 🖪 Н        | eader *                     | A       | 🗉 Qı       |  |  |  |  |
|------------|-----------------------------|---------|------------|--|--|--|--|
| 🗋 F        | ooter *                     | Text    | <b>4</b> W |  |  |  |  |
| # P        | age Number <del>*</del>     | Box *   | A Dr       |  |  |  |  |
| <b>#</b>   | <u>T</u> op of Page         |         | •          |  |  |  |  |
| #          | Bottom of Page              | 2       |            |  |  |  |  |
| #:         | <u>P</u> age Margins        |         |            |  |  |  |  |
| #          | Current Positio             | +       |            |  |  |  |  |
| #          | <u>F</u> ormat Page Numbers |         |            |  |  |  |  |
| Ľ <b>≯</b> | <u>R</u> emove Page N       | lumbers |            |  |  |  |  |

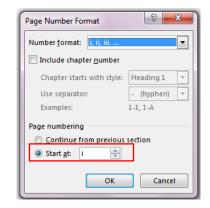

**Step 4: Insert the page numbers.** Click on Page numbers again and choose the place where you want to add the page numbers. *\*Suggestion*: Click on 'Bottom of Page' under Page Numbers and choose left centre or right

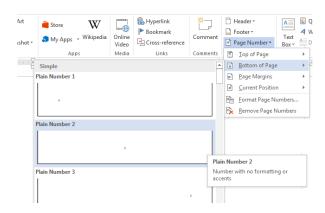

Step 5: On the Design tab, in the Navigation group, click Link to Previous to turn it off.

\* If your page number is in the header, be sure that you turn off linking for headers. If your page number is in the footer, be sure that you turn off linking for footers. Headers and footers are linked or unlinked separately.

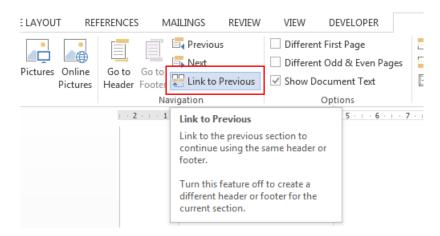

**Step 6:** Change the page number format before chapter 1 starts. Move down to the page before the page where chapter 1 starts. The List of Tables is the last page in the exercise before chapter 1. Add a section break here so that the page number format can be changed in the next section.

#### List.of.Tables¶

¶\_\_\_\_\_Section Break (Next Page)

**Step 7:** Click anywhere on the page where chapter 1 starts and where you want to see the first page number, 1. Click on Format page Numbers under Page Numbers in the Header & Footer

group on the Insert tab. Select the new number format from the drop down list and select 'Start at 1' in the Format page Numbers window and click on OK.

| ſ | Page Number Format              | ? X          |  |  |  |  |
|---|---------------------------------|--------------|--|--|--|--|
|   | Number <u>f</u> ormat: 1, 2, 3, | •            |  |  |  |  |
| l | Include chapter <u>n</u> umber  |              |  |  |  |  |
| 1 | Chapter starts with style:      | Heading 1 💌  |  |  |  |  |
| 1 | Use separator:                  | - (hyphen) 🔻 |  |  |  |  |
| l | Examples:                       | 1-1, 1-A     |  |  |  |  |
|   | Page numbering                  |              |  |  |  |  |
| l | Continue from previous          | section      |  |  |  |  |
| l | I Start at: 1                   |              |  |  |  |  |
|   | ОК                              | Cancel       |  |  |  |  |

# **Table of Contents**

You create a table of contents by applying heading styles — for example, Heading 1, Heading 2, and Heading 3 — to the text that you want to include in the table of contents. Microsoft Word searches for those headings and then inserts the table of contents into your document.

The Table of Contents button is located in the Table of Contents group on the References tab.

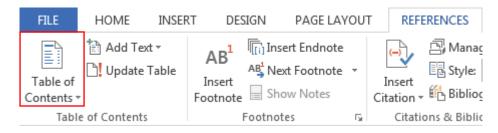

Step 1: Click where you want to insert the table of contents.

**Step 2:** Click on '**Insert Table of Contents**' under the Table of Contents function to open the 'Table of Contents dialog' window.

#### In the Table of Contents dialog window, do any of the following:

- To change how many heading levels are displayed in the table of contents, enter the number that you want in the window next to Show levels, under General.
- To change the overall look of your table of contents, click a different format in the Formats list. You can see what your choice looks like in the Print Preview and Web Preview areas.

- Select a different option under the Tab leader list to change the type of line that appears between the entry text and the page number.
- To change the way heading levels are displayed in the table of contents, click Modify. In the Style dialog window, click the level that you want to change, and then click Modify. In the Modify Style dialog window, you can change the font, the size, and the amount of indentation.

|                                                                                                    | Built-In                                                                                                    |
|----------------------------------------------------------------------------------------------------|----------------------------------------------------------------------------------------------------|
| FILE HOME INSERT DE                                                                                                    | Automatic Table 1                                                                                                    |
| Table of Contents • Add Text • AB <sup>1</sup><br>Update Table Insert<br>Footnote                                                                                                    | Contents<br>Heading 1                                                                                                    |
| Table of Contents                                                                                                    | Automatic Table 2                                                                                                    |
| Table of ContentsProvide an overview of your<br>document by adding a table of<br>contents.Text using a heading style will be<br>included automatically. To include<br>more entries, select the text and<br>click Add Text. The table will be<br>refreshed when you click Update<br>Table.? Tell me more | Table of Contents         Heading 1         Iteading 2         Iteading 3         Manual Table         Table of Contents         Type chapter tile (level 1)         1         Type chapter tile (level 3)         3         Total and the contents from Office com         Image: All and the contents         Image: All and the contents from Office com         Image: All and the contents         Image: All and the contents         Image: All and the contents         Image: All and the contents         Image: All and the contents         Image: All and the contents         Image: All and the contents         Image: All and the contents |
| Table of Contents                                                                                                    | - Table-of-Contents¶ Basic Software Orientation                                                                                                    |
| Index Table of Contents Table of Figures Table of Authorities Print Preview Web Preview                                                                                                    | The Ruler & Navigation Pane                                                                                                    |
| Heading 11 A Heading 1                                                                                                    | The Show/Hide button                                                                                                    |
| Heading 2                                                                                                    | Microsoft Word Help∽?                                                                                                    |
| Heading 3                                                                                                    | Page Layout → 29<br>Margins → 39                                                                                                    |
| Image: Show page numbers         Image: Show page numbers           Image: Right align page numbers         Image: Show page numbers                                                                                                    | Orientation-& Size                                                                                                    |
| Tableader:                                                                                                    | Styles                                                                                                    |
| General                                                                                                    | Fonts                                                                                                    |
| Formats: From template  Show levels: 3                                                                                                    | Line Spacing 5                                                                                                    |
| Options Modify                                                                                                    | Spacing                                                                                                    |
| OK Cancel                                                                                                    | Chapter headings                                                                                                    |
|                                                                                                    | Captions → 7¶                                                                                                    |

*Update the Table of Contents:* If you added or removed headings or other table of contents entries in your document, you can quickly update the table of contents.

On the References tab, in the Table of Contents group, click "Update Table".

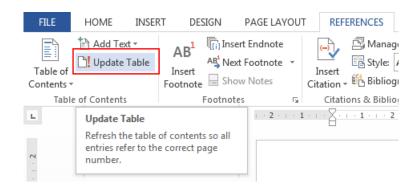

# **Spelling and Grammar**

Spelling and grammar mistakes can distract readers from the work that you put into your documents, so you want to eliminate these mistakes.

- Select the whole document and then click on set the Proofing Language under the Language option in the Language group on the Review tab to open the Language window.
- Select the language in the Language window.

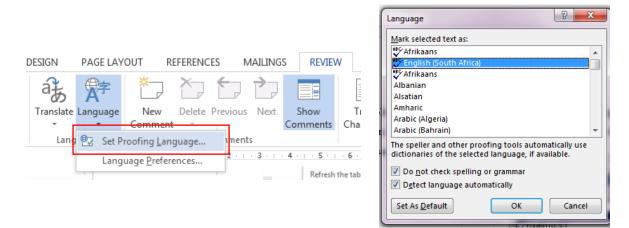

Spelling & Grammar can be corrected in one of two ways or both. The Spelling & Grammar option can be selected in the Proofing group on the Review tab. You can also right click on the spelling/grammar mistake in your document and then click on the correct word from the Short Cut menu.

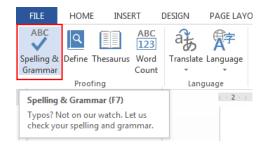

| Prooofing                 | grou     | up on the Review ta       | a |
|---------------------------|----------|---------------------------|---|
| n·choose t                |          | Proofing                  |   |
|                           |          | Ignore All                |   |
| ABC ABC                   |          | <u>A</u> dd to Dictionary |   |
| 123 Cl-<br>rus Word Trans | <b>A</b> | <u>H</u> yperlink         |   |
| Count *                   | þ        | New Co <u>m</u> ment      |   |

# Columns

The column function is on the Page Layout tab in the Page Setup group.

Add columns to a part of your document:

- Select the text you want formatted into columns, or place your cursor where you want columns to begin.
- On the Page Layout tab, in the Page Setup group, click on Columns.
- Click on More Columns.
- Click the number of columns that you want.
- In the Apply to list, click Selected text, Selected sections or Whole document.

| INSERT    | DESIGN              | PAGE LA                |                                            | REFERENCES                   | MAILINGS                      |              |                |                            |                    |                    |     |      |                            |
|-----------|---------------------|------------------------|--------------------------------------------|------------------------------|-------------------------------|--------------|----------------|----------------------------|--------------------|--------------------|-----|------|----------------------------|
| ٦ 🔳       | H Break             |                        | Indent                                     |                              | Spacing                       |              | <br>Columns    |                            |                    |                    |     |      | ? ×                        |
| ize Colur | b <sup>2</sup> Hyph | Numbers *<br>enation * | ੇ≣ Left:<br>≣≹ Right:                      |                              | : 2 Before: 0<br>: 2 After: 8 | ) pt<br>3 pt | Presets        |                            |                    |                    |     |      |                            |
| age S     | One                 | ت <u>ہ</u><br>2 -      |                                            |                              | graph<br>2 ·   · 3 ·   ·      | 4 -          |                |                            |                    |                    |     |      |                            |
|           | Two                 |                        |                                            |                              |                               |              | <u>O</u> r     | ie                         | Two                | Th                 | ee  | Left | <u>R</u> ight              |
|           | Three               |                        |                                            |                              |                               |              | -              | of column<br>and spacir    |                    | *                  |     |      | ne <u>b</u> etween<br>/iew |
|           | Left                |                        |                                            | ٩                            |                               |              | <u>C</u> ol #: | W <u>i</u> dth:<br>7.34 cm | <u>s</u>           | pacing:<br>L.25 cm | -   | [    |                            |
|           | Right               |                        |                                            |                              |                               |              | 2:             | 7.34 cm                    |                    | L.25 CM            | A V |      |                            |
|           | More <u>C</u> olumn |                        | <u> </u>                                   |                              |                               | 5            |                |                            | ×                  |                    | A.  |      |                            |
|           |                     | or Remove              | Split you<br>column:<br>You can<br>spacing | also choose<br>of your colur | the width and<br>mns, or use  |              | <mark> </mark> | ial column                 | n width<br>documer | it 💌               |     | s    | tart new column            |
|           |                     |                        | one of t                                   | ne preset forr               | nats.                         |              |                |                            |                    |                    |     | ОК   | Cancel                     |

\*To add a vertical line between the columns, click on Columns again, click on More Columns, and then select the "Line between" check box. You can also adjust the column width and spacing.

#### Add borders around columns

The border button is on the Home tab in the Paragraph group. Click on Borders and Shading to open the Borders and Shading dialog box.

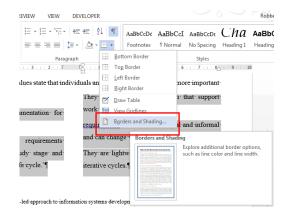

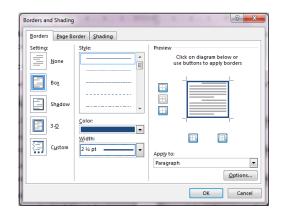

# Hanging Bibliography

In a hanging indent, the second and subsequent lines of a paragraph are indented more than the first line.

\*Suggestion: A hanging bibliography is a neat way to end your document.

- Select the bibliography
- Open the Paragraph window from the Paragraph group on the Home tab.
- Select Hanging under Special and change the setting to 1.5cm.

\*Left align the bibliography.

# Sort the bibliography from A-Z

Select the bibliography, open the Sort Text dialog window and make the selection.

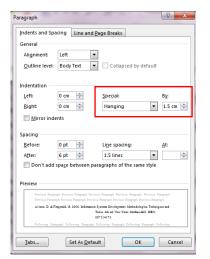

| REVIEW      | VIEW DEVELOPER               | _         | Sort Text       |               |       |    | ? ×                  |
|-------------|------------------------------|-----------|-----------------|---------------|-------|----|----------------------|
| = + 1<br>3  | ∃ • *∰ •   €≣ ≇≣   ĝ         | ↓ ¶       | Sort by         |               |       |    |                      |
| ≡ =         | ≡≡ ‡≡• ≜•                    | •         | Paragraphs      | • Туре:       | Text  | •  | Ascending Descending |
|             | Paragraph                    | 6         | <u>T</u> hen by |               |       |    |                      |
| · 6 · i · 3 | 7 · · · 8 · · · 9 · · · 10 · | <11 × 1 × | l               | Type:         | Text  | -  | Ascending            |
| 5 ·Inform   | nation-Systems-Devel         | onment    |                 | - type        | TCAL. |    | Descending           |
|             |                              |           | Then <u>b</u> y |               |       |    |                      |
| : ·McGra    | w-Hill. ISBN: 0071           | 14175¶    |                 | Type:         | Text  | -  | Ascending            |
| anagem      | ent Challenges to Im         | nlement   |                 |               |       |    | Descending           |
| -           | 0                            |           | My list has     |               |       |    |                      |
| t∙Organ     | izations, IEEE Softw         | are·Sept  | O Header row    | No header row |       |    |                      |
| 3. Inform   | nation, Systems and I        | nformat   | Options         |               |       | OK | Cancel               |
| 1 101       | 3N: 0471958204¶              | _         |                 |               |       |    |                      |

# Tables

## Insert a table, convert text to a table, or draw a table.

The quickest way to add a table is to select the size you think you want on the Table grid.

- Open the Insert tab, click on Table, and then move the cursor over the grid until you highlight the right numbers of rows and columns.
- Click, and the table appears in the document.

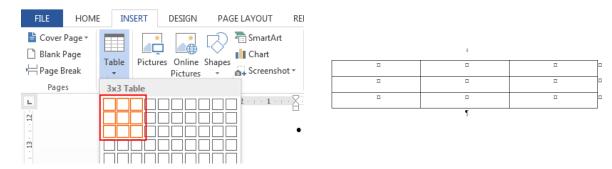

The **Table Tools Design and Layout tabs** also appear, with options for choosing different colors, table styles, and borders. Columns and rows can also be added or deleted in a table.

#### Other ways to add a table

The grid inserts a basic table. If you need to do something different then you have three options to create a table.

 For more control over the table size, click the Insert tab, click Table, and then click Insert Table. Then you can set the exact number of rows and columns and use the AutoFit behaviour options to adjust the table's size.

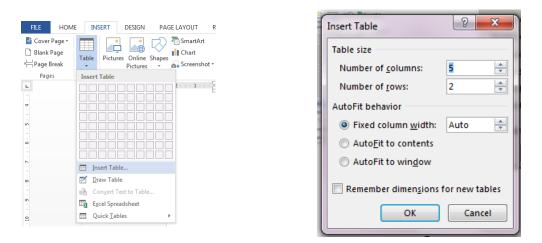

- 2. If you have some text that will look better in a table, Word can change it into a table.
- 3. And if the information is too complicated to fit in a basic grid, the Draw Table tool helps you draw exactly the table you want.

#### Convert text to a table

In the text that you want to convert, insert a tab or a comma each place you want to start a new column. Your information must visually represents a table without lines. There must be information in every row and in every column.

#### **Convert text to table:**

- Select the text.
- Open the Insert tab, click on Table, and then click Convert Text to Table.

| FILE HOM                                        | E INSERT DESIGN PA                               | GE LAYOUT R                         | EFERENCES                | MAILINGS       | REVIEW          | VIEW DEVEL                               | OPER           |                                                             |
|-------------------------------------------------|--------------------------------------------------|-------------------------------------|--------------------------|----------------|-----------------|------------------------------------------|----------------|-------------------------------------------------------------|
| 嶜 Cover Page ▼<br>🗋 Blank Page<br>⊧🕂 Page Break | Table Pictures Online Shapes                     | SmartArt<br>Chart                   | 🚔 Store<br>🎝 My Apps     | W<br>Wikipedia | Online<br>Video | Hyperlink<br>Bookmark<br>Cross-reference | Komment        | <ul> <li>Header</li> <li>Footer</li> <li>Page No</li> </ul> |
| Pages                                           | Insert Table                                     |                                     | Ap                       | 5              | Media           | Links                                    | Comments       | Header &                                                    |
| <b>L</b><br>Ф                                   |                                                  | 2 · · · 1 · · · ~                   |                          | . 3 4 .        | - <u>5</u> - I  | · 6 · 1 · 7 · 1 · <u>8</u> · 1 ·         | 9 · · · 10 · · | · 11 · · · 12 · ·                                           |
|                                                 |                                                  | ,                                   | Area 1                   | -              | bus             | iness∙process·co                         | nflicts¶       |                                                             |
| -                                               |                                                  |                                     | Area·2                   | <b>→</b>       | peo             | ple·conflicts¶                           |                |                                                             |
| -<br>-<br>-                                     |                                                  |                                     | Challenge 1              | -+             | cha             | nging∙working∙ha                         | abits¶         |                                                             |
|                                                 | Insert Table                                     |                                     | Challenge·2              | -+             | the∙            | power⋅structure⋅v                        | will∙be∙affe   | ected¶                                                      |
| - 10                                            | Draw Table                                       | - '                                 | ¶                        |                |                 |                                          |                |                                                             |
| 1                                               | Convert Text to Table                            |                                     | ¶                        |                |                 |                                          |                |                                                             |
| -<br>-                                          | 업 표준 Excel Spreadsheet<br>교 Quick <u>T</u> ables |                                     | o Table                  |                | busi            | ness process confli                      | icts¤          |                                                             |
|                                                 |                                                  | Split a single co<br>multiple colum | lumn of text into<br>ns. |                | peop            | ole conflicts¤                           |                |                                                             |
| 4                                               |                                                  | For example, vo                     | ou can separate a        |                | char            | iging working habi                       | itsa           |                                                             |

## Draw a table

If you want a table with rows and columns in different sizes, you can use the cursor to draw it.

- Click where you want to create the table.
- Open the Insert tab, click on Table, and then click on Draw Table.

The pointer changes to a pencil.

• Draw a rectangle to make the table's borders. Then draw lines for columns and rows inside the rectangle.

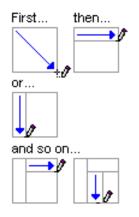

• To erase a line, click the **Table Tools Design** tab, click **Eraser**, and then click the line that you want to erase.

# Format Tables:

Tables can be formatted according to different criteria on the Layout tab on the Table Tools tab.

- The hight and widt of different columns and rows can be changed
- The table and individual cells can be split
- Rows and columns can be insterted
- And text allignmnet and direction can be changed on this tab
- The Repeat Hearder Rows is also a very handy function if you have a table the spills over to other pages in your document.

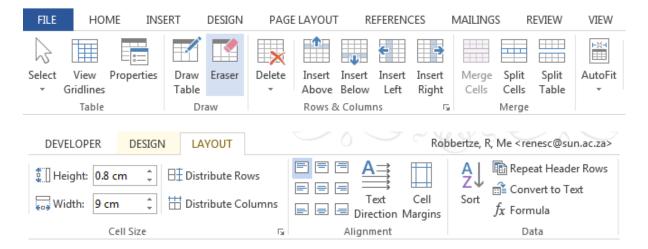

# **Flow Charts - SmartArt**

**SmartArt:** A SmartArt graphic is a visual representation of your information and ideas. You can create SmartArt graphics by choosing from among many different layouts to quickly, easily, and effectively communicate your message.

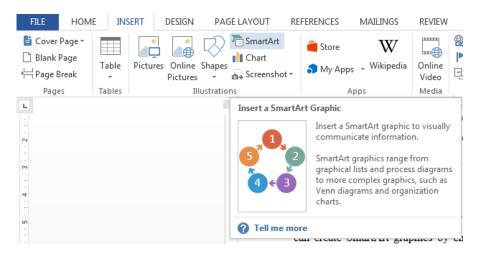

The SmartArt button is on the Illustrations group on the Insert tab.

#### What to consider when choosing a layout.

When you choose a layout for your SmartArt graphic, ask yourself what you want to convey and whether you want your information to appear a certain way. Because you can quickly and easily switch layouts, try different layouts (across types) until you find the one that best illustrates your message.

When you switch layouts, most of your text and other content, colours, styles, effects, and text formatting are automatically carried over to the new layout.

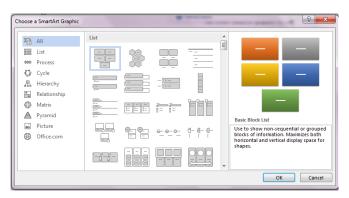

| Show non-sequential information.                                                 | List         |
|----------------------------------------------------------------------------------|--------------|
| Show steps in a process or timeline.                                             | Process      |
| Show a continual process.                                                        | Cycle        |
| Create an organization chart.                                                    | Hierarchy    |
| Show a decision tree.                                                            | Hierarchy    |
| Illustrate connections.                                                          | Relationship |
| Show how parts relate to a whole.                                                | Matrix       |
| Show proportional relationships with the largest component on the top or bottom. | Pyramid      |

Also consider the amount of text that you have, because the amount of text and number of shapes that you need often determine the layout that will look the best. In general, SmartArt graphics are most effective when the number of shapes and the amount of text are limited to key points. Larger amounts of text can distract from the visual appeal of your SmartArt graphic and make it harder to convey your message visually.

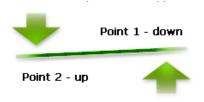

Some layouts for SmartArt graphics contain a limited number of shapes. For example, the Counterbalance Arrows layout in the Relationship type is designed to show two opposing ideas or concepts. Only two shapes can contain text, and the layout cannot be changed to display more ideas or concepts.

If you cannot find the exact layout that you want, you can add and remove shapes in your SmartArt graphic to adjust the structure of the layout. When you select a layout, placeholder text (such as [Text]) appears. Placeholder text is not printed. You can replace the placeholder text with your own content. Note that the shapes that contain placeholder text are always displayed and printed, unless you delete them.

#### The Text pane

The Text pane is the pane that you can use to enter and edit the text that appears in your SmartArt graphic. The Text pane appears to the left of your SmartArt graphic. As you add and edit your content in the Text pane, your SmartArt graphic is automatically updated — shapes are added or removed as needed.

When you create a SmartArt graphic, the SmartArt graphic and its Text pane are populated with placeholder text that you can replace with your information. At the top of the Text pane, you can edit the text that will appear in your SmartArt graphic.

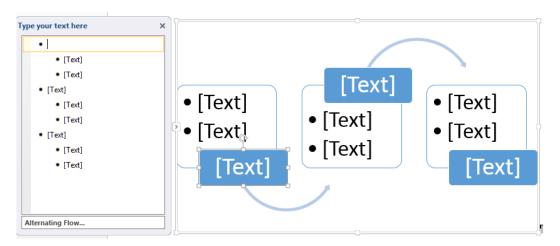

# Style, colour, and effects for SmartArt graphics

Under SmartArt Tools, on the Design tab, there are two galleries for quickly changing the look of your SmartArt graphic —SmartArt Styles and Change Colours. When you rest your pointer over a thumbnail in either of these galleries, you can see how a SmartArt Style or colour variation affects your SmartArt graphic without actually applying it.

# SmartArt Tools Design Tab

| 🗐 🔒 🍤 U 🎽 🚔 =                                                                                                    | MS Word for Large Documents 2013(1) - Word              | SMARTART TOOLS          | X DXXX DYXXX C                                          | ? 🖻 -            |
|----------------------------------------------------------------------------------------------------|---------------------------------------------------------|-------------------------|---------------------------------------------------------|------------------|
| FILE HOME INSERT DESIGN PA                                                                                                    | AGE LAYOUT REFERENCES MAILINGS REVIEW VIEW              | DEVELOPER DESIGN FORMAT | Robbertze, R, Me < rei                                  | nesc@sun.ac.za>  |
| Add Shape ▼ ← Promote       ↑ Move Up         Add Bullet       → Demote       ↓ Move Down         Text Pane       2 Right to Left       脸 Layout ヾ |                                                         | Change<br>Colors        | یا ہے کے لیے ا                                          | Reset<br>Graphic |
| Create Graphic                                                                                                    | Layouts                                                 |                         | SmartArt Styles                                         | Reset            |
| SmartArt Tools F                                                                                                    | Ormat Tab<br>MS Word for Large Documents 2013(1) - Word | SMARTART TOOLS          | V.EXX 317X1VC                                           | ? .              |
| FILE HOME INSERT DESIGN                                                                                                    | PAGE LAYOUT REFERENCES MAILINGS REVIEW VIEW             | DEVELOPER DESIGN FORMAT | Robbertze, R, Me <re< td=""><td>enesc@sun.ac</td></re<> | enesc@sun.ac     |
| Change Shape -                                                                                                    | A Shape Fill *                                          | A                       | Text Fill -                                             | -                |

🔽 Shape Outline

Shape Effects •

Position

Send Backward

Wrap Text + Etc Selection Pane

Arrange

Ш.

24 -

▼ ▲ Text Outline
 ▼ ▲ Text Effects ▼

WordArt Styles

## Flow Charts – \*Own Creations

Shane Styles

💮 Large

Shane

Edit in 2-D Smaller

If you want to create flow charts by hand, then I suggest that you make use of "Text Boxes". The Text Box button can be found on the Insert Tab in the Illustrations group under Shapes. It is very easy to use and can be presented in a very professional way.

| FILE                       | HOME | E INS  | SERT     | DESIGN             | PAG      | SE LAYOUT                         | REFERENC | ES MAI | LINGS          | REVIEW          |             |
|----------------------------|------|--------|----------|--------------------|----------|-----------------------------------|----------|--------|----------------|-----------------|-------------|
| Cover<br>Blank<br>H Page E | Page | Table  | Pictures | Online<br>Pictures | Shapes   | E SmartArt<br>Chart<br>Screenshot | 👋 Sto    |        | W<br>/ikipedia | Online<br>Video | €<br> <br>[ |
| Page                       | 25   | Tables |          | II                 | Recei    | ntly Used Shap                    | es       | [      | <u> </u>       | Media           |             |
| L                          |      |        |          |                    | <b>Ý</b> | \<br>t Box                        | ∆ıı,     | ¢\$G   | 1 · 4 ·        | • 5 •   •       | 6           |

The shape of the text box can be changed by clicking on the "Edit Shape" > "Change Shape" in the "Insert Shapes" group on the Format tab on the Drawing Tools tab.

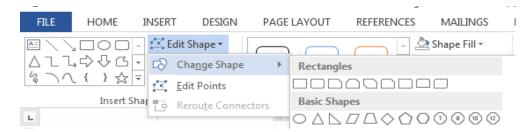

Styles may be added (fill colour, shape outline, shape effects, text effects) from the Format tab on the Drawing Tools tab if needed.

| 💶 🖯 🕤 🕐 🛗 =                                              | MS Word for Large Docume    | ents 2013(1) - Word | D              | RAWING TOOLS                                                                     |                                                                                                    | ? = -                                         |
|----------------------------------------------------------|-----------------------------|---------------------|----------------|----------------------------------------------------------------------------------|----------------------------------------------------------------------------------------------------|-----------------------------------------------|
| FILE HOME INSERT DESIGN                                  | PAGE LAYOUT REFERENCES MAIL | INGS REVIEW V       | /IEW DEVELOPER | FORMAT                                                                           | Robbertze, R, Me                                                                                                    | <renesc@sun.ac.za< td=""></renesc@sun.ac.za<> |
| Edit Shape →<br>公しよびひび<br>B Draw Text Box<br>後つへ{}<br>なす | Abc     Abc                 | Outline - A         |                | Text Direction     Text Direction     Text Direction     Text     Text Direction | Position Wrap<br>- Tref Bis Selection Pane<br>- Tref Bis Selection Pane<br>- Tref | €[] 1.29 cm ↓<br>3.36 cm ↓                    |
| Insert Shapes                                            | Shape Styles                |                     | WordArt Styles | rs Text                                                                          | Arrange                                                                                                    | Size 5                                        |

Connect the shapes with lines and/or arrows. Lines and arrows can be found under the Shapes drop down window on the Insert Tab in the Illustrations group.

|                |        |          |          |        |                  |            |   | )ME      | INSERT                                                    | DESIGN | PAGE LAYOUT | REFERENCES   | MAILINGS                                | REVIEW | VIEW   | DEVELOP     |
|----------------|--------|----------|----------|--------|------------------|------------|---|----------|-----------------------------------------------------------|--------|-------------|--------------|-----------------------------------------|--------|--------|-------------|
|                |        |          |          |        |                  |            |   |          | <ul> <li>→ Edit :</li> <li>→ ▲ Draw</li> <li>→</li> </ul> |        |             |              | Shape Fill * Shape Outline Theme Colors | Α      | А      | A           |
|                |        |          |          |        |                  |            |   | Insert S | hapes                                                     |        |             | Shape Styles |                                         |        | WordAr |             |
| FILE HOM       | E INS  | SERT     | DESIGN   | PAG    | GE LAYOUT F      | REFERENCES | Ν |          |                                                           |        | ··2···1     |              |                                         |        |        | · 8 ·   · 9 |
| 📥 Cover Page 🕶 |        | •        | •        |        | SmartArt         | <b>•</b>   |   |          |                                                           |        |             |              |                                         |        |        |             |
|                |        |          |          | $\sim$ | -                | Ӫ Store    |   |          |                                                           |        |             |              | Standard Colors                         |        |        |             |
| 🗋 Blank Page   | Table  | Pictures | Online   | Shapes | Chart            | My Apps    | _ |          |                                                           |        |             |              | No Outline                              |        |        |             |
| Page Break     | -      |          | Pictures |        | 👩 🖡 Screenshot 🔻 | Iviy Apps  | Ť |          |                                                           |        |             | ů            | More Outline                            | Colors |        |             |
| Pages          | Tables |          | III      | Recer  | ntly Used Shapes |            |   |          |                                                           |        |             |              | Weight                                  | +      | •      |             |
| L              |        |          |          |        |                  |            | 2 |          |                                                           |        |             |              | Dashes                                  | •      |        |             |
|                |        |          |          |        | 7000             | ¢0         | L |          |                                                           |        |             |              | Arrows                                  | •      |        |             |
| -              |        |          |          | 87     | $ \{ \} $        |            |   |          |                                                           |        |             |              |                                         |        | ←      |             |
|                |        |          |          | Lines  | Arrow            |            |   |          |                                                           |        |             |              |                                         |        | <      | <b>`</b>    |
|                |        |          |          |        |                  |            |   |          |                                                           |        |             |              |                                         |        | -      |             |
|                |        |          |          |        |                  |            |   |          |                                                           |        |             |              |                                         |        | -      | <u></u>     |
|                |        |          |          |        |                  |            |   |          |                                                           |        |             |              |                                         |        | •—     | <b></b>     |
|                |        |          |          |        |                  |            |   |          |                                                           |        |             |              |                                         |        | -      |             |
|                |        |          |          |        |                  |            |   |          |                                                           |        |             |              |                                         |        | •      | •           |

Add colour, weight, dashes and/or arrows to the line/arrow under the Change Outline drop down window.

Align the shapes and connectors by using Gridlines. Gridlines can be selected in the Show group on the View tab.

| DESIGN PAGE LAY | OUT REFE    | RENCES     | MAILINGS | S REV  | IEW     | VIEW  | DEVELOPER   |             |
|-----------------|-------------|------------|----------|--------|---------|-------|-------------|-------------|
| ✓ Ruler         | Q ]         | One Pa     | ge       |        |         |       | 🗅 View Side | by Side     |
| ✓ Gridlines     | Zoom 100%   | 🗄 Multiple | e Pages  | New    | Arrange | Split | [] Synchron | ous Scrolli |
| Navigation Pane | 20011 100 / | 🕒 Page W   | idth     | Window | -       | opin  | 🕀 Reset Win | idow Posit  |
| Show            |             | Zoom       |          |        |         |       | Window      |             |
| . 2 .           |             |            |          |        |         |       |             |             |

# **Screen Clipping / Screenshot**

You can quickly and easily add a screenshot to your Office file to enhance the readability or capture information without leaving the program that you are working in. You can use it to take a picture of all or part of the windows open on your computer.

When you click the Screenshot button, you can insert the whole program window or use the Screen Clipping tool to select part of a window. Only windows that have not been minimized to the taskbar can be captured.

When you choose Screen Clipping, your entire window will temporarily become opaque or "frosted over". After you select the part of the window that you want, your selection will show through this opaqueness.

| FILE HOM                                        | IE INS | SERT     | DESIGN             | PAG      | SE LAYOUT         | REFERENCES | MAILINGS         | REVIEW          | VIEW                       | DEVELOPER |
|-------------------------------------------------|--------|----------|--------------------|----------|-------------------|------------|------------------|-----------------|----------------------------|-----------|
| 嶜 Cover Page ▾<br>🗋 Blank Page<br>Ю Page Break  | Table  | Pictures | Online<br>Pictures | Shapes   | SmartArt<br>Chart | 🚆 Store    | W<br>• Wikipedia | Online<br>Video | Bookmari                   | c Com     |
| Pages                                           | Tables |          | II                 | ustratio | Available W       | indows     |                  |                 |                            | Comr      |
| Г<br>• • 6<br>• • • • • • • • • • • • • • • • • |        |          |                    |          |                   |            |                  |                 |                            |           |
| -<br>-                                          |        |          |                    | ſ        | Screen 9          | Clipping   | 1                |                 |                            |           |
| ი                                               |        |          |                    | _ L      | Lat .             |            |                  |                 |                            | .:        |
| 11 10                                           |        |          |                    |          |                   |            | Take a           | and add it      | shot of part of<br>to your | the       |

## **Outline View**

Outline view helps you manage a document's structure and headings without getting lost in the text. In Outline view (click View > Outline), you use Outline Tools to move and edit headings, change heading levels, and move text around. You can also control how much detail you see.

The structure of a document can also be set up in the outline view and then completed in the Print Layout View.

The Outline View is located in the Documents View group on the View tab.

| FILE HOME                            | INSERT                                               | DESIGN                                                                             | PAGE LAY                        | OUT  | REFER       | RENCES                       | MAILING       | S RE\         | /IEW           | VIEW  |
|--------------------------------------|------------------------------------------------------|------------------------------------------------------------------------------------|---------------------------------|------|-------------|------------------------------|---------------|---------------|----------------|-------|
| Read Print Web<br>Mode Layout Layout | Outline                                              | <ul><li>✓ Ruler</li><li>Gridline</li><li>Navigation</li></ul>                      | es<br>tion Pane                 | Zoom | <b>100%</b> | ☐ One F<br>□ Multi<br>● Page | ple Pages     | New<br>Window | Arrange<br>All | Split |
| Views                                |                                                      | Sho                                                                                | w                               |      |             | Zoom                         |               |               |                |       |
| L<br>N<br>                           | where cont<br>points.<br>This view is<br>headings ar | ew<br>ocument in o<br>ent is shown<br>useful for cr<br>nd moving w<br>within the d | as bulleted<br>reating<br>/hole |      | - 2 · · ·   | · 1 · · · 2                  | ·   · 3 ·   · | 4 5           | 6 .            | 7.    |

Headings can be promoted or demoted in the Outline View.

| FILE  | OUTLINING | HOME       | INSERT                                       | DESIGN    | PAGE LAYOUT                | REFERENCES               | MAILINGS              |
|-------|-----------|------------|----------------------------------------------|-----------|----------------------------|--------------------------|-----------------------|
| ≪ ← [ | evel 2 🔻  | → →>       | Show Level:<br>Show Text Fo<br>Show First Li | ormatting | ▼ IIII<br>Show<br>Document | Collapse<br>Subdocuments | Close<br>Outline View |
|       |           | Outline To | ols                                          |           | Master                     | Document                 | Close                 |

Paragraphs can be collapsed or expanded in the Outline View.

#### Collapse paragraph

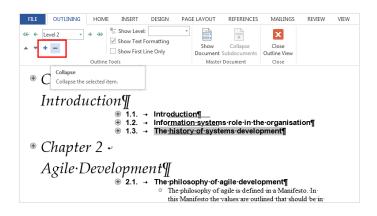

## **Master Documents**

A master document contains links to a set of related subdocuments. Use a master document to organize and maintain a long document by dividing it into smaller, more manageable subdocuments.

Open the View tab and then click on Outline in the Documents Views group. The Master Document group is situated on the Outlining tab.

Open your Master document. (This document can consist of a very basic document with a cover page, Declaration page, List of Figures, List of Tables ... page but without any content on it). The idea here is that you combine different documents into one document. After opening the Master document you Insert your different documents or chapters. First click on Show Document in the Master Documents group and then click on Insert and select the subdocuments.

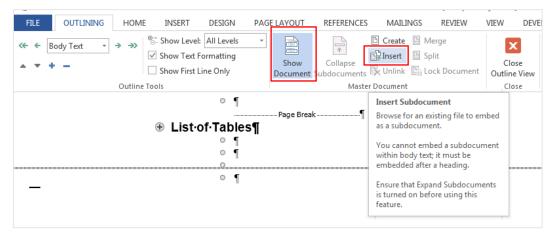

Subdocuments are inserted into the Master Document and look like links when collapsed. Click on Expand Subdocuments in the Master Document group to insert more subdocuments.

| FILE OUTLINING HOME INSERT DESIGN PAGE | E LAYOUT REFERENCES MAILINGS REVIEW | VIEW DEVELOPER        |
|----------------------------------------|-------------------------------------|-----------------------|
|                                        | Show Document Subdocuments          | Close<br>Outline View |
| Outline Tools                          | Master Document                     | Close                 |
| List-of-Tables¶                        | -Page Break                         | 78ge)                 |
|                                        | Section Break (Continu              | uous)                 |
|                                        |                                     |                       |

# **Track Changes**

Track Changes is a way for Microsoft Word to keep track of the changes you make to a document. You can then choose to accept or reject those changes.

Track Changes can be turned on in the Tracking group on the Review tab. Open the Track Changes drop down button and select Track Changes.

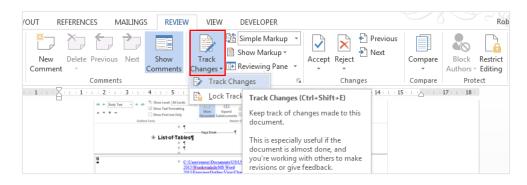

## Accept or reject the changes

Changes can be Accepted or Rejected in the Changes group on the Review tab.

| ENCES MAILINGS          | REVIEV           | V VIEW             | DEVELOPER                                                                        |        |        |                   |                                                 |         |                 | Robi                |
|-------------------------|------------------|--------------------|----------------------------------------------------------------------------------|--------|--------|-------------------|-------------------------------------------------|---------|-----------------|---------------------|
| ete Previous Next       | Show<br>Comments | Track<br>Changes • | <ul> <li>Simple Markup</li> <li>Show Markup ▼</li> <li>Reviewing Pane</li> </ul> | *<br>* | Accept | $\mathbf{\times}$ | <ul> <li>Previous</li> <li>Next</li> </ul>      | Compare |                 | Restrict<br>Editing |
| Comments                |                  |                    | Tracking                                                                         | E.     |        | Chang             | ges                                             | Compare | Pro             | tect                |
| 1 • • • 2 • • • 3 • • • | 4 · · · 5 · ·    | · 6 ·   · 7        | 8 9 10                                                                           | •      | Click  | ,<br>for addit    | love to Next<br>ional options,<br>he changes at |         | · 17 · · · 18 · |                     |

To accept or reject all changes in the document, on the Review tab, click the bottom half of the Accept/Reject button and choose Accept/Reject All Changes in Document.

## Print the document without showing the tracked changes

Click on File > Print > Under Settings, click on Print All Pages > un-tick Print Markup.

## Print a list of the tracked changes in the document

Click on File > Print > Under Settings, click on Print All Pages > select List of Markup.

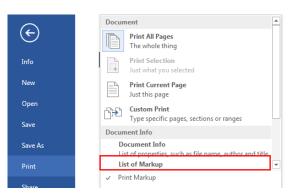

## Compare Two Versions of the Same Word 2016 Document

You have the original copy of your Word 2016 document — the stuff you wrote. And you have the copy that your supervisor has worked on for a week or so. The two Word documents must have different names to compare them to see exactly what's been changed from the original.

1. Open the Review tab and click on Compare.

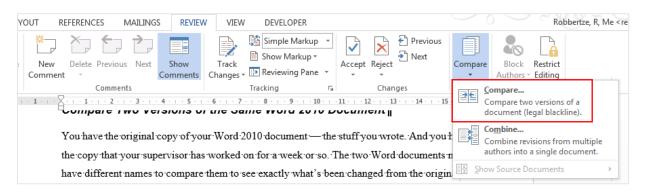

- 2. It will open the Compare Document dialog window where you can browse the documents you want to compare. In the Original document field, select the original document and from the Revised document field, select the document in which you made changes.
- 3. Click on More to view more comparison settings and check what data in the documents you want to compare. Check the fields and once you are satisfied, click OK.

| Compare Documents                                                                                                    | ? ×                                                                                                    |
|----------------------------------------------------------------------------------------------------|----------------------------------------------------------------------------------------------------|
| Original document<br>Rene Robbertze_Notes.docx                                                                            | Bevised document MS Word for Large Documents_No Label changes with Robbertze, R, Me <rene< th=""></rene<>                                                                                                    |
| < Less<br>Comparison settings<br>Insertions and deletions<br>Moyes<br>Comments<br>Comments<br>Case changes<br>White space | OK     Cancel       Image: Image: Imag |
| Show changes at:<br>© Character level<br>© <u>W</u> ord level                                                             | Show changes in:<br>Original document<br>Revised document<br>New document                                                                                                    |

4. This will open a window that displays the comparison results. It will have a series of columns and panes. The ones to focus on are Compared Document, Original Document and Revised Document.

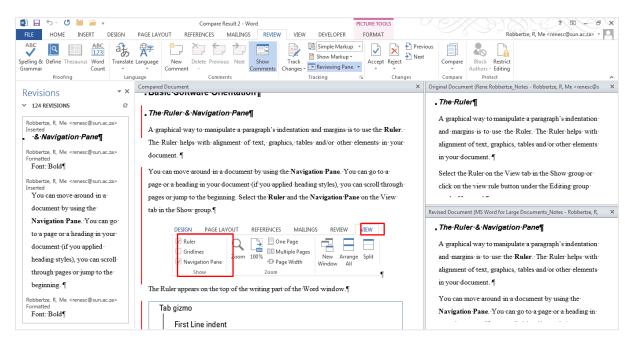

5. In the Compared Document field, the changes between the two documents will be highlighted for you. This way you can compare two documents and can find all of the differences.

#### Merge comments and changes from several documents into 1 document

If you send a document for review to several reviewers, and each reviewer returns the document, you can combine the documents two at a time until all the reviewer changes have been incorporated into a single document.

1. Click on Combine under the Compare drop-down list in the Compare group on the Review tab.

- 2. Click Combine revisions from multiple authors into a single document.
- 3. Under Original document, click the name of the document into which you want to combine the changes from multiple sources.
- 4. Under Revised document, browse for the document that contains the changes by one of the reviewers.
- 5. Click More.
- 6. Under Show changes, select the options for what you want to compare in the documents.
- 7. Under Show changes in, click Original document. Click OK.

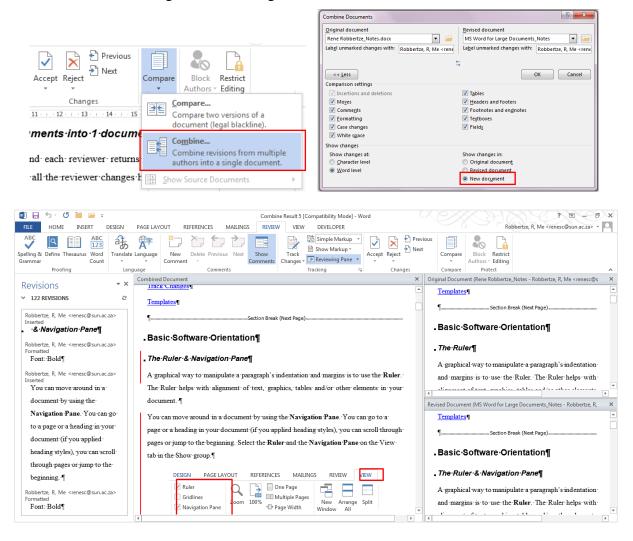

# **Find and Replace**

At times, you might need to change a word or phrase that's used throughout a document. The Find and Replace dialog box makes it easy to replace text, especially in long documents.

You can use the Replace command in Word 2013 to replace text and apply formatting or to replace one type of formatting with another. Suppose that you want to replace all instances of underlined text with italic.

You can search for multiple words by using wildcard characters. For example, use the asterisk (\*) wildcard character to search for a string of characters. (For example, s\*d finds "sad", "started" and "some other day".)

You can also search for an expression and use the  $\n$  wildcard character to replace the search string with the rearranged expression. For example, type (Fourie) (Jan) in the Find what box and  $\2\1$  in the Replace with box. Word will find "Fourie Jan" and replace it with "Jan Fourie."

The Find and Replace dialog window can be found under Find > Advance Find> in the Editing group on the Home tab.

|          |                                 |           |                     |        | Find and Replace                                                                                                    | 8 22                                                                                                    |
|----------|---------------------------------|-----------|---------------------|--------|----------------------------------------------------------------------------------------------------|----------------------------------------------------------------------------------------------------|
|          |                                 |           |                     |        | Find Replace <u>G</u> o To                                                                                                    | v                                                                                                    |
| 1 Normal | AaBbCcI<br>11 No Spac<br>Styles | Heading 1 | AaBbCc<br>Heading 2 | * Eind | << Less       Reading Highlight *         Search Options       Search;         Search;       All         Match case       Find whole words only         Use wildcards       Sounds like (English)         Find all word forms (English)       Find all word forms (English) | Find In * Find Next Cancel Match prefig Match prefig Match suffix Ignore punctuation characters Ignore white-space characters |
|          |                                 |           |                     |        | Find Fgrmat  Spgcial  No Formatting                                                                                                    |                                                                                                    |

## **Cross-reference**

A cross-reference refers to an item that appears in another location in a document. For example, you can mention "Figure 1" in your document and refer the reader to the figure's location elsewhere in the document. By default, Word inserts a cross-reference as a hyperlink that you can click to be taken directly to the cross-referenced item. You can create cross-references to items such as headings, footnotes, bookmarks, captions, and numbered paragraphs. If you add or remove content that causes the referenced item to move, you can update the cross-reference.

#### Create a cross-reference

You can insert cross references to any existing numbered items, headings, bookmarks, footnotes, endnotes, equations, figures, or tables in your document.

- Open the View tab.
- Position the cursor where you want the cross-reference to appear.
- Click on Cross-reference in the Captions group. (Cross-reference can also be inserted from the Links group on the Insert tab)

- On the Reference type drop-down menu, click the kind of item you want to refer to.
- On the Insert reference to drop-down menu, click the description that you want to appear in the document.
- For example, if you create a cross-reference for a table, selecting Above/below inserts the word "above" if the table is located above the cross-reference.
- In the For which caption box, click the specific item you want the cross-reference to refer to.

\*If you don't want the cross-reference to be a clickable hyperlink, clear the Insert as hyperlink check box.

• Click Insert.

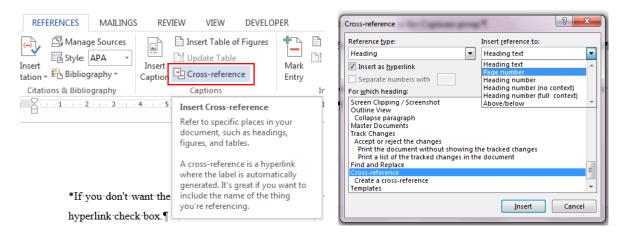

## Update a cross-reference from one page to another

Use this procedure if you move the item that you're cross-referencing from one page to another. For example, if you have a cross reference to a table and then move the table to another page, you must update the cross reference.

• Select the whole document, press CONTROL and anywhere on the document, and then click Update Field.

# Add or change sources, citations, and bibliographies

Before you can add a citation, a works cited list, or a bibliography, you must add a source to your document. A works cited list is a list of sources, usually placed at the end of a document that you referred to (or "cited" in the document. A works cited list is different from a bibliography, which is a list of sources that you consulted when you created the document. After you add sources, you can automatically generate a works cited list or a bibliography based on that source information. Each time that you create a new source, the source information is

saved on your computer. You can use the Source Manager to find and reuse any source that you have created, even sources in other documents.

Citations are parenthetical references that are placed inline with the text. Citations are different from footnotes and endnotes, which are placed at the bottom of the page or end of the document. The source information stored in the Citations tool or Source Manager can be used to create citations, a works cited list, or a bibliography. However, you cannot use the information in the Citations tool or the Source Manager to create footnotes or endnotes.

#### Add, edit, or remove a source

To add a citation, a works cited list, or a bibliography to your document, you first add a list of the sources that you used.

#### Add a source by using the Source Manager

The Source Manager lists every source ever entered on your computer so that you can reuse them in any other document. This is useful, for example, if you write research papers that use many of the same sources. If you open a document that includes citations, the sources for those citations appear under Current list. All the sources that you have cited, either in previous documents or in the current document, appear under Master list.

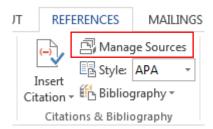

| Sources available in:<br>Master List                                                                                                    | Search:                                                                                                    | Sort by Author |
|----------------------------------------------------------------------------------------------------|----------------------------------------------------------------------------------------------------|----------------|
| Preview (APA): Citation: (Jaffer, Ng'ambi, & Czerniewicz, 2007)                                                                                                    | Master List<br>Jaffer, Shaheeda, Ng'ambi, Dick, Czerniewicz,<br>Mawson, Nicola; Class of 2012 brings ICT hop-<br>Naidoo, Segarani, Raju, Jaya; Impact of the dig<br>Nash, Mike; Economic Indicators (Feb, 2009) | Current List   |
| Citation: (Jaffer, Ng'ambi, & Czerniewicz, 2007)                                                                                                    |                                                                                                    |                |
|                                                                                                    | Preview (APA):                                                                                                    |                |
| Bibliography Entry                                                                                                    | Citation: (Jaffer, Ng'ambi, & Czerniewicz,                                                                                                    | 7)             |
| Jaffer, S., Ng'ambi, D., & Czerniewicz, L. (2007). The role of ICTs in higher education in South Africa: one strategy for addressing teaching and learning challenges. <i>Journal of Education and Development using ICT</i> , 3(4), 1-12. |                                                                                                    |                |

#### Insert, edit, or delete a citation

- In your document, click where you want to insert the citation.
- Click on Insert Citation in the Citations & Bibliography group on the References tab
- Select the citation
- Example (Bott & Siechert, 2013)
- This citation can be edited and/or pages can be added to the citation
- Right click on the citation and select Edit from the short-cut menu
- Add the pages and click on OK

| UT | REFERENCES MAILINGS                                                                                                    | Edit Citation                                               |
|----|----------------------------------------------------------------------------------------------------|-------------------------------------------------------------|
| 2  | Insert<br>Citation ▼ ● Bibliography ▼<br>Bott, Ed, Siechert, Carl<br>Microsoft Office Inside<br>Out: 2013 Edition, (2013) | I     Add       Pages:     Suppress       Suppress     Itel |
|    | Add New Source         Add New Placeholder                                                                                | OK Cancel                                                   |

#### Insert or edit a works cited list or a bibliography

A works cited list is a list of all works you referred to (or "cited") in your document, and is typically used when you cite sources using the MLA style. A works cited list differs from a bibliography, which is a list of all works that you consulted when your researched and wrote your document.

#### Insert a works cited list or a bibliography

In your document, click where you want the works cited list or bibliography to appear (usually at the very end of the document, following a page break).

| Т | REFE                                                                                                    | RENCES                                                                            | MAILINGS                 | REVIEW          | VIEW                                            | DEVELO        | PER           |            |  |  |  |
|---|----------------------------------------------------------------------------------------------------|-----------------------------------------------------------------------------------|--------------------------|-----------------|-------------------------------------------------|---------------|---------------|------------|--|--|--|
|   | (insert<br>tation v                                                                                                    | Style<br>Biblio                                                                   |                          | Insert          | Insert Table o<br>Update Table<br>Cross-referer | 2             | Mark<br>Entry | Ir<br>D! U |  |  |  |
|   | Citati                                                                                                    | Built-II                                                                          |                          |                 |                                                 |               |               | C          |  |  |  |
|   |                                                                                                    | Bibliog                                                                           | Iraphy                   | eferences. Nes  | v Yark: Cantosa P                               | moss.         |               |            |  |  |  |
|   | Chen, J., 2003. Citations and References. New York: Contoso Press.<br>Haas, J., 2005. Creating a Formal Publication. Boston: Proseware, Inc |                                                                                   |                          |                 |                                                 |               |               |            |  |  |  |
|   |                                                                                                    | Kramer, J. D., 2006. How to Write Bibliographies. Chicago: Adventure Works Press. |                          |                 |                                                 |               |               |            |  |  |  |
|   |                                                                                                    | Referer                                                                           | ices                     |                 |                                                 |               |               | а          |  |  |  |
|   |                                                                                                    | Refere                                                                            | nces                     |                 |                                                 |               |               | t.         |  |  |  |
|   |                                                                                                    | Chen, J.,                                                                         | 2003. Citations and h    | eferences. Nev  | v York: Contoso P                               | ress.         |               |            |  |  |  |
|   |                                                                                                    | Haas, J., 2                                                                       | 2005. Creating a For     | nal Publication | 1. Boston: Prosewa                              | are, Inc      |               | 2          |  |  |  |
|   |                                                                                                    | Kramer, J                                                                         | . D., 2006. How to W     | rite Bibliograp | hies. Chicago: Ad                               | venture Works | Press.        |            |  |  |  |
|   |                                                                                                    | Works (                                                                           | Cited                    |                 |                                                 |               |               |            |  |  |  |
|   |                                                                                                    | Works                                                                             | Cited                    |                 |                                                 |               |               | ç          |  |  |  |
|   |                                                                                                    | Chen, J.,                                                                         | 2003. Citations and h    | eferences. Nev  | v York: Contoso P                               | ress.         |               | 2          |  |  |  |
|   |                                                                                                    | Haas, J., 2                                                                       | 2005. Creating a Form    | nal Publication | 1. Boston: Prosewa                              | are, Inc      |               | 1          |  |  |  |
|   |                                                                                                    | Kramer, J                                                                         | D., 2006. How to W       | rite Bibliograp | hies. Chicago: Ad                               | venture Works | Press.        |            |  |  |  |
|   |                                                                                                    | 🚯 Ins                                                                             | ert <u>B</u> ibliography |                 |                                                 |               |               |            |  |  |  |
|   |                                                                                                    | Sav                                                                               | ve Selection to B        | ibliography     | Gallery                                         |               |               |            |  |  |  |

# Bookmark

A bookmark identifies a specific word, section, or location in your document that you name and identify for future reference. Instead of scrolling through the document to locate the text, you can quickly go to it by using a bookmark.

Find Bookmark on the Links group on the Insert tab.

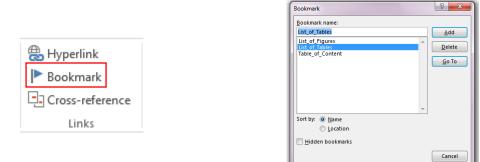

# Hyperlinks

Hyperlinks help you to move to a location in the same file, in another file or on a webpage. You can add links to text or graphics to the target location.

Find Hyperlinks on the Links group on the Insert tab.

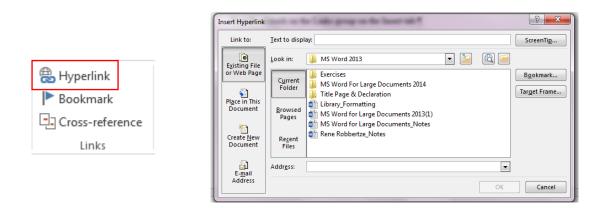

## Create an Excel chart in Word

You don't have to start in Excel to add an Excel chart to a Word document. Instead, you can create the Excel chart from scratch in Word, and edit the data and customize the chart right there. A generic chart appears in the document, and a worksheet containing the sample data opens in Excel. You can edit the sample data to create the chart you want. You don't have to save the Excel file; Word maintains its data with the document and it is available to you whenever you want to update it.

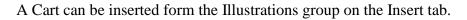

| FILE HOME                                                                          | INSERT         | DESIGN               | PAGE LAYC                    | DUT RI                      | EFERENCES          | MAILING              | GS R       | EVIEW          | VIEW                         | DEVI | ELC             |
|------------------------------------------------------------------------------------|----------------|----------------------|------------------------------|-----------------------------|--------------------|----------------------|------------|----------------|------------------------------|------|-----------------|
| 📥 Cover Page ▾<br>🗋 Blank Page<br>ਮ॑॑॑॑॑ Page Break                                | Table Pictures | Online S<br>Pictures | - Ch                         | artArt<br>art<br>reenshot • | 🚆 Store<br>🎝 My Aj | W<br>ops - Wikip     | edia O     | nline<br>rideo | 🛞 Hype<br> P Book<br>📑 Cross |      | 2               |
| Pages                                                                              | Tables         | Illu                 | strations                    |                             |                    | Apps                 | M          | 1edia          | L                            | inks |                 |
| 🗓 🗔 🐬 - 🖑 🚧 🚔 =<br>FILE HOME INSERT DESIGN                                         | I PAGE LAYOUT  | Docun                | nent1 - Word<br>MAILINGS RE  | EVIEW VIEW                  | DEVELOPER          | CHART TO<br>DESIGN   | FORMAT     |                |                              | Ro   | bbertze, R, Me  |
| L 💀 📫 🥽                                                                            |                |                      | 1 🗄 5×                       | ¢~ ∎                        | (                  | Chart in Microsoft V | Vord       | _              |                              | _    | ×               |
| d Chart Quick Change                                                               |                |                      | A A                          | B<br>Series 1 S             | C leries 2 Serie   | E E                  | F          | G              | Н                            | I    | ▲ ige<br>Type   |
| Chart Layouts                                                                      |                | 1 . 2 . 1            | 2 Category 1                 | 4.3                         | 2.4                | 2                    |            |                |                              |      | e<br>17 · · · 1 |
| lavigation 🔹                                                                       | ×              | 1 . 2 . 1            | 3 Category 2<br>4 Category 3 | 2.5                         | 4.4                | 2                    |            |                |                              |      |                 |
| earch document                                                                     | ~ ~            |                      | 5 Category 4                 | 4.5                         | 2.8                | 5                    |            |                |                              |      |                 |
| EADINGS PAGES RESULTS                                                              |                |                      | 6                            |                             |                    |                      |            |                |                              |      | -               |
|                                                                                    |                |                      | 4                            |                             |                    |                      |            |                |                              | Þ    |                 |
| reate an interactive outline of your<br>ocument.                                   |                |                      |                              |                             |                    | Chart Title          |            |                |                              |      |                 |
| 's a great way to keep track of where you a<br>r quickly move your content around. | re .           |                      | 5                            |                             |                    |                      |            |                | _                            | -    |                 |
| o get started, go to the Home tab and app<br>eading styles to the headings in your | ly m           |                      | 4                            |                             |                    |                      |            |                |                              |      | -               |
| ocument.                                                                           | 4              |                      | 3                            |                             | $\times$           | $\rightarrow$        | $\bigcirc$ |                |                              |      |                 |
|                                                                                    | 5              |                      | 2                            |                             |                    |                      |            | /              |                              |      |                 |
|                                                                                    | -<br>9         |                      | -                            |                             |                    |                      | -          |                |                              |      |                 |
|                                                                                    |                |                      | 1                            |                             |                    |                      |            |                |                              |      |                 |
|                                                                                    | -              |                      | 0                            | Category 1                  | Categ              | ory 2                | Category 3 |                | Category 4                   |      |                 |
|                                                                                    | -              |                      |                              |                             | Serie              | s 1 — Series 2       | Series     | 3              |                              |      |                 |
|                                                                                    | -<br>0         |                      |                              |                             |                    |                      |            |                |                              | )    |                 |
|                                                                                    | -              |                      |                              |                             |                    |                      |            |                |                              |      |                 |

# Templates

A template is a document type that creates a copy of itself when you open it. Templates are a great way to save time and create consistent documents. They are especially valuable for types of documents that you use frequently. If possible, you want to use a file that already has the look and feel that you want, with placeholders that you can change to tailor it for your current needs. That's what a template is—a file where the hard work has been done for you, saving you from having to start with a blank page.

In Microsoft Word 2016, you can create a template by saving a document as a .dotx file.

## **Create a Template**

You can start with a blank document and save it as a template, or you can create a template that is based on an existing document or template.

#### Start with a blank template

- Click the File tab, and then click New.
- Click Blank document, and then click Create.
- Make the changes that you want to the margin settings, page size and orientation, styles, and other formats.

#### In the Save As dialog window, do one of the following:

- On a computer that is running Windows 7, scroll to the top of the folder list, and under Microsoft Word click Templates.
- On a computer that is running Windows Vista, under Favourite Links, click Templates.
- On a computer that is running Windows XP, under Save in, click Trusted Templates.
- Give the new template a file name, select Word Template in the Save as type list, and then click Save.

MS Word 2016 seems to save templates under Documents > Custom Office Templates

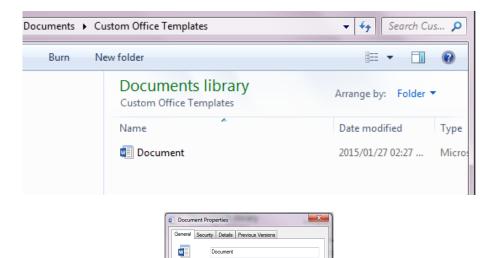

Type of file: Microsoft Word Template (.dotx) Opens with: Word (desktop) Change...

12.4 KB (12 775 bytes)

27 January 2015, 2:27:40 PM

Size on disk: 16.0 KB (16 384 bytes) 27 January 2015, 2:27:37 PM

Accessed: 27 January 2015, 2:27:40 PM Attributes: Read-only Hidden

C:\Users\renesc\Documents\Custom Office Templa

OK Cancel Apply

Advanced...

Location

Created:

Modified:

Size: